# How to install the USB Driver for PS Audio USB 2.0 Devices

### This guide is for installing the USB 2.0 driver in Windows 10, 8, 7.

1. Click this link to download the driver:

#### [www.psaudio.com/wp-content/uploads/2014/02/PSAudio-USBAudio2.0DriverLatest.zip](http://www.psaudio.com/wp-content/uploads/2014/02/PSAudio-USBAudio2.0DriverLatest.zip)

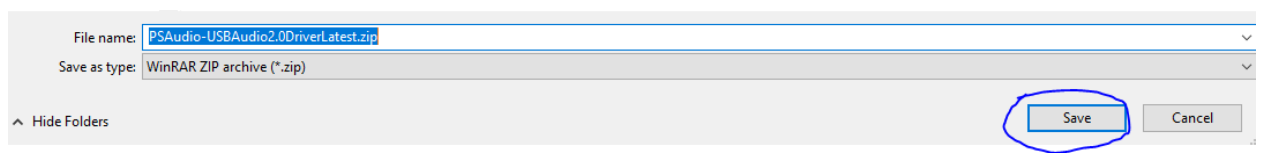

#### Click save.

#### 2. Navigate to the folder you saved it to, and open it up.

You'll see many files – open up setup.exe

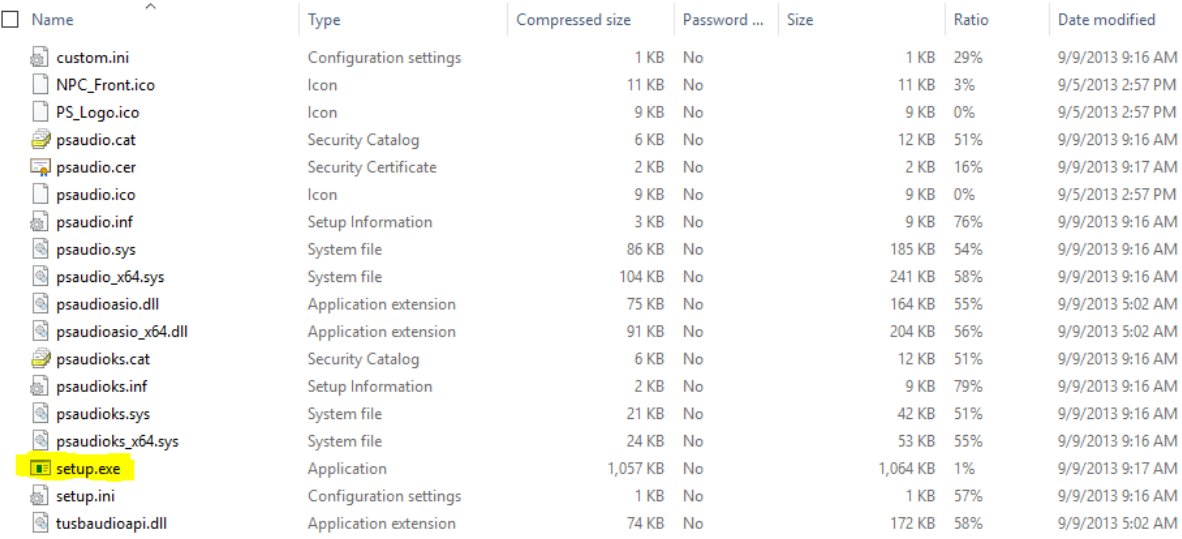

3. The following window will come up. Click "Install" Make sure your unit is connected and turned on.

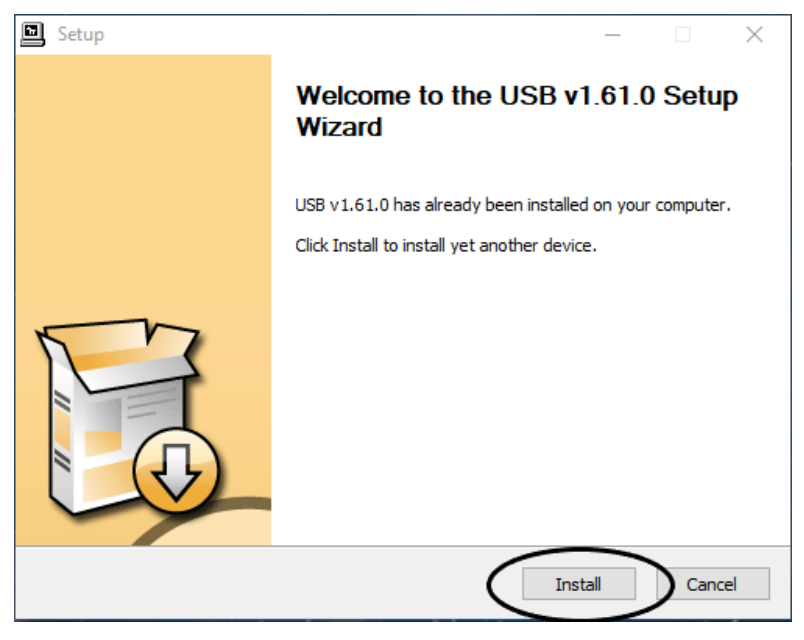

- *Make sure you're on "Digital" mode.*
- 4. Click finish, your device will be ready to use.

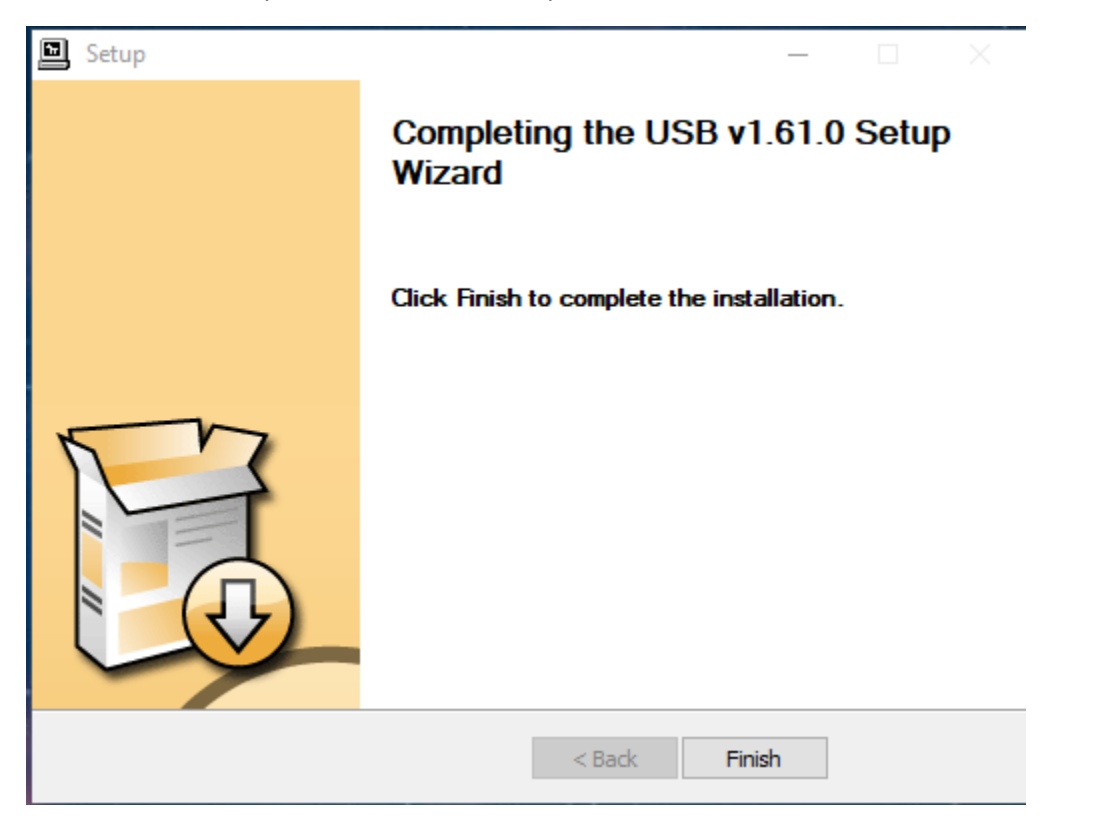

5. Your computer will ask you if you want to restart – go ahead and do this.

## Enjoy!

If you get an error – make sure your device is on and switched to USB or Digital mode. Otherwise, contact PS Audio Customer Support for further troubleshooting.